# Schieb Report

## **Ausgabe 2022.52**

**schieb.de** News von Jörg Schieb. https://www.schieb.de

#### **Smartphone-Batterie: Nicht geladen oder defekt?**

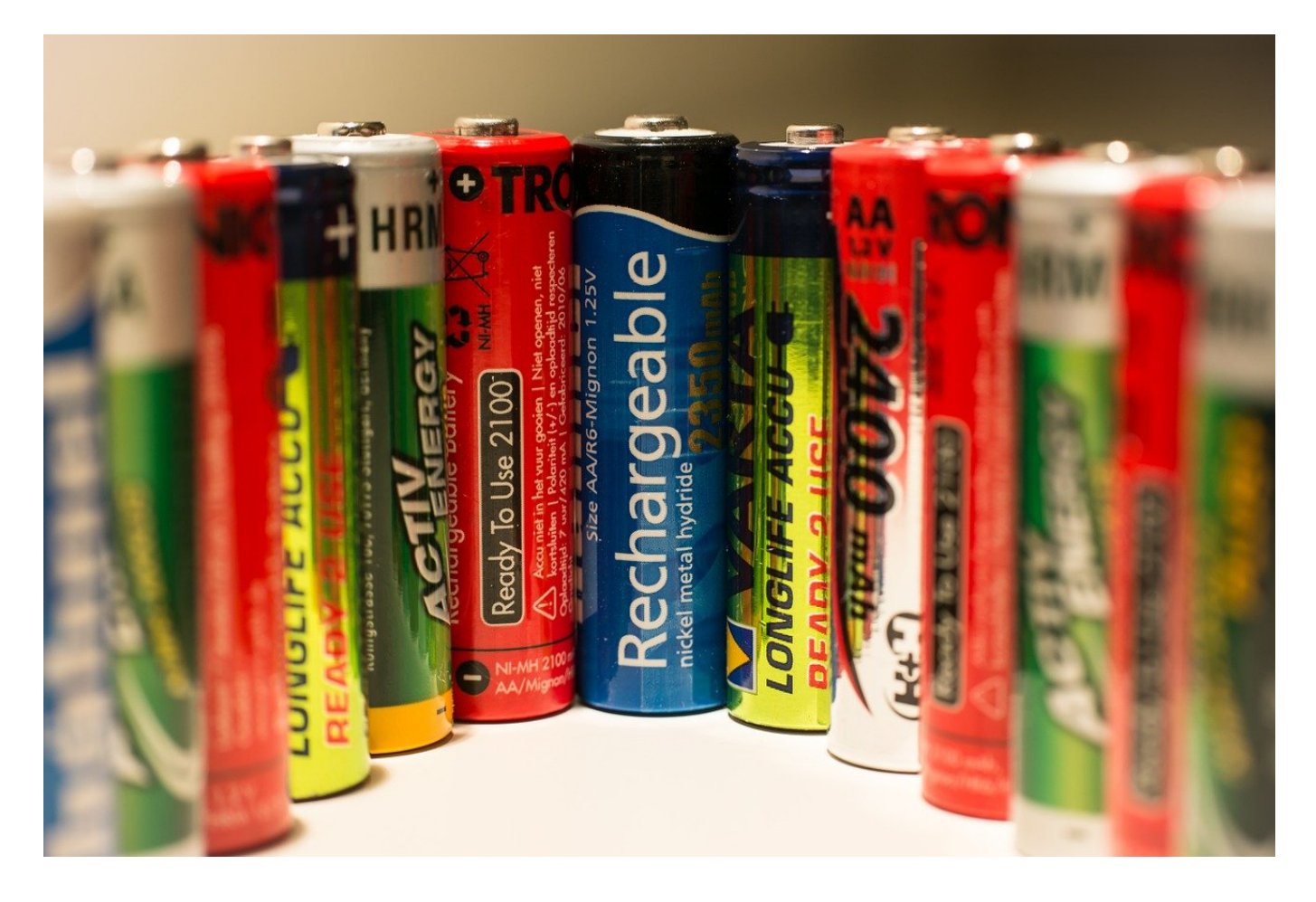

Die Batterie Eures Smartphones ist leer? Und Ihr hattet doch gerade erst geladen? Da kommt schnell die Angst nach einem Defekt auf. Das könnt Ihr schnell prüfen!

Immer mehr Aufgaben wandern vom PC und Tablet auf das Smartphone. Das bedeutet mehr Flexibilität, aber auch mehr Belastung des Akkus: Ihr nutzt das Gerät häufiger und länger, damit ist der Akku schneller leer.

#### **Richtiges Laden des Akkus**

Grundsätzlich sind die Akkus in modernen Smartphones deutlich unempfindlicher als die früherer Modelle. Da hattet Ihr schnell den gefürchteten [Memory-Effekt,](https://www.schieb.de/513242/akkus-von-handy-und-mp3-player-wieder-auffrischen) bei dem der Akku Kapazität durch falsches Laden verlor. Trotzdem:

- Auch heute noch solltet Ihr nicht jedes Mal das Gerät laden, wenn eine Ladeschale oder ein Ladekabel in der Nähe sind.
- Ihr wisst meist schon, wie lange der Akku Eures Smartphones durchhält. Daran könnt Ihr schon grob errechnen, welchen Akkufüllgrad Ihr für einen ganzen Tag braucht. Ist der Akku noch deutlich darüber geladen, dann setzt einen Tag mit dem Laden aus!
- Sowohl iOS als auch Android bieten in den Batterieeinstellungen einen optimierten Lademodus (**Adaptiver Akku** bei Android, **Optimiertes Laden** der Batterie bei iOS)an. Aktiviert den, dann lernt das Gerät anhand Eures Nutzungsverhaltens, wie es den Akku möglichst schonend laden kann.

#### **Sonderfall Kabelloses Laden mit Qi**

Was am Anfang nur eine technische Spielerei war, ist mittlerweile Standard bei so gut wie jedem neueren Smartphone: Der Verzicht auf ein Ladekabel, stattdessen die Verwendung einer induktiven und damit zum Smartphone kabellosen Ladeverbindung. Qi, abgeleitet vom chinesischen Begriff für "Übertragung der Lebensenergie", hat sich hier als Standard etabliert.

Das ist aber nicht ganz komplikationslos:

- Je nach Qi-Lader muss das Smartphone sehr genau positioniert werden, sonst kann der Ladevorgang nicht erfolgen. Stellt sicher, dass nach dem Auflegen des Telefons auf die Qi-Ladeschale die Ladefunktion startet, das könnte Ihr im Akkusymbol auf dem Display des Telefons erkennen.
- Je dicker die Hülle oder Tasche, die Ihr verwendet, desto mehr Verlust kann beim Laden entstehen. Kontrolliert, ob der Hersteller Eure Hülle als geeignet für das kabellose Laden anpreist. Ist das nicht der Fall, dann entnehmt das Smartphone vor dem Laden entweder aus der Hülle oder verwendet eine andere Hülle.

#### **JÖRGIS** EB

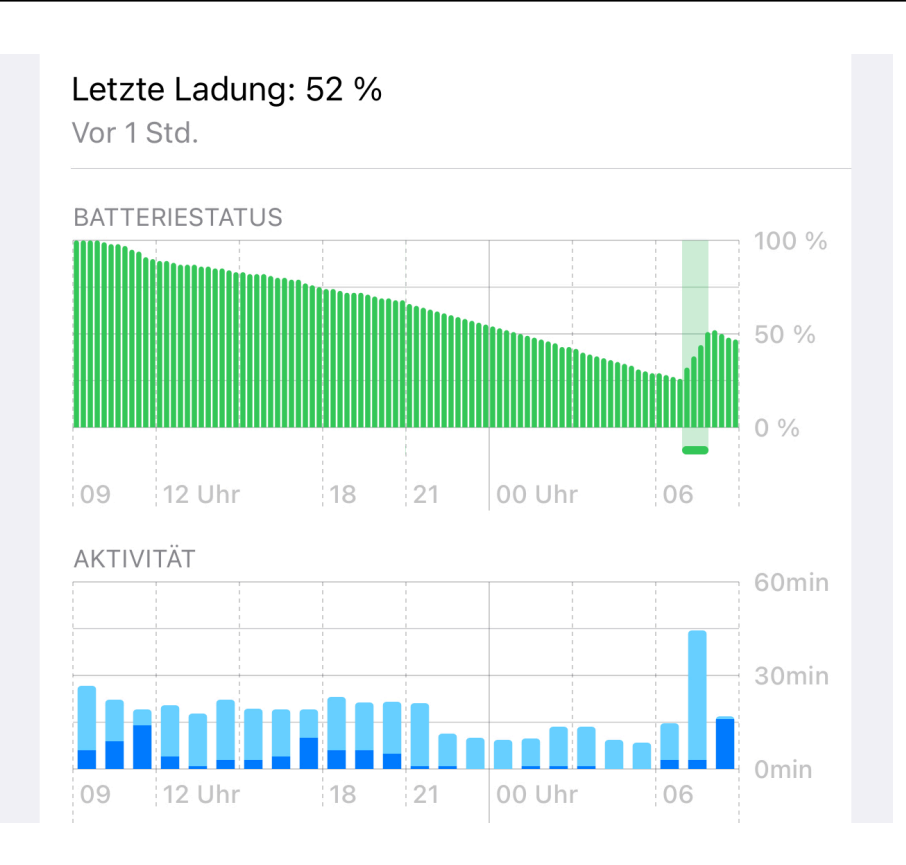

#### **Hat das Telefon überhaupt geladen?**

Meist nehmt Ihr das Telefon morgens von der Ladeschale oder dem Ladekabel und steckt es ein, ohne den Akku zu kontrollieren. Wenn Euch dann mitten am Tag auffällt, dass der Akku fast leer ist, dann muss das kein Defekt oder eine stromfressende App sein:

- Wechselt in die Batterieeinstellungen Eures Smartphones. Hier seht Ihr eine Übersicht über die Akkuentladung der letzten Stunden.
- In dem Zeitraum, in dem Ihr das Gerät geladen habt, sollte der Akkubalken kontinuierlich ansteigen.
- Ist das nicht der Fall, dann war entweder das Kabel nicht richtig verbunden oder das Gerät lag nicht richtig auf der Ladeschale.

**schieb.de** News von Jörg Schieb. https://www.schieb.de

#### **Signal als sicherer Messenger - auch auf PC und Mac**

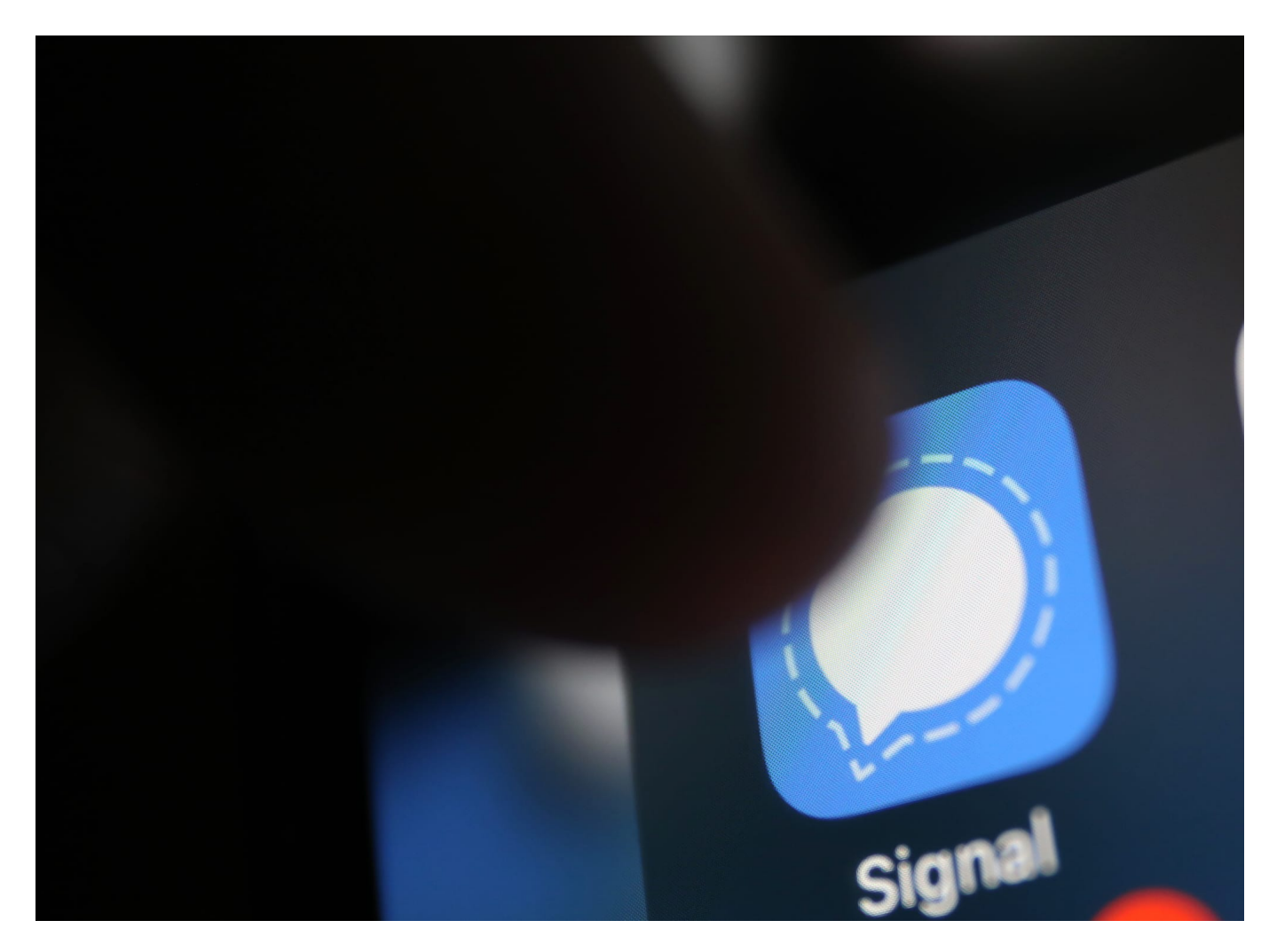

Signal als Messenger verzeichnet steigende Marktanteile. Der Komfort für den Anwender bedarf aber einiger manueller Einstellungen, die wir Euch hier zeigen.

Viele Anwender sind mittlerweile vorsichtig geworden: WhatsApp mag der verbreitetste Messenger-Dienst sein, spätestens seit der Übernahme durch Facebook haben aber viele Anwender ein schlechtes Gefühl bei der Nutzung. Vor allem dann, wenn es um vertrauliche Informationen geht. Diese landen immer noch auf den Facebook-Servern und für den Benutzer besteht folglich wenig Transparenz, was damit geschieht.

#### **Warum Signal?**

Bisher scheiterten andere Anbieter daran, dass sie zum einen eine sichere Infrastruktur schaffen und auf der anderen Seite genug Anwender von ihrem Produkt überzeugen mussten. Der beste Messenger bringt nichts, wenn er von zu wenig Menschen genutzt wird!

Signal hat diesen Spagat geschafft. Vor allem dadurch, dass die Sicherheitsmechanismen deutlich transparenter sind: Alle Kommunikation wird auf dem Gerät des Senders bereits verschlüsselt und auf dem Gerät des Empfängers erst wieder entschlüsselt. Die Daten laufen damit zwar über die Signal-Server, sind dort aber nicht lesbar.

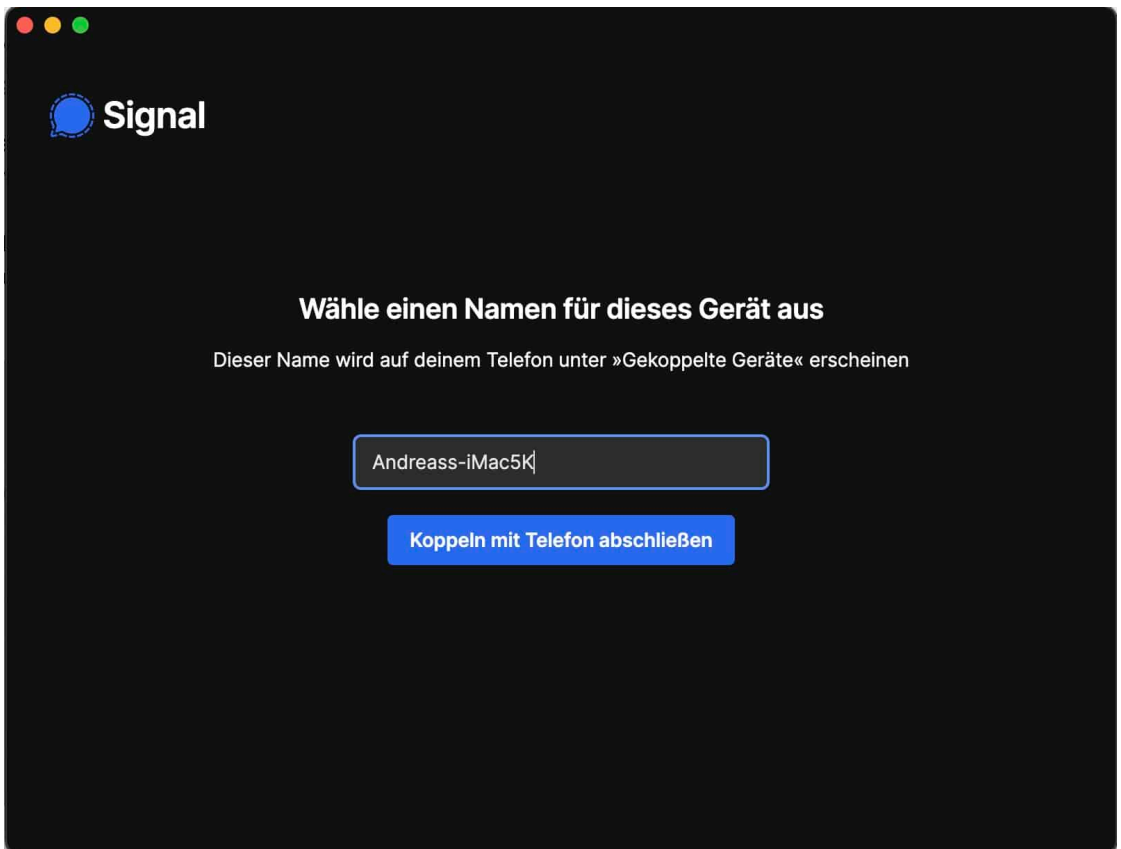

#### **Web- und Tablet-Client**

Die Kommunikation über das Smartphone trägt der Tatsache Rechnung, dass Ihr viel unterwegs seid und erreichbar sein wollt. Wenn Ihr aber am PC sitzt, dann ist es deutlich bequemer, auch die große Tastatur nutzen zu können. Wer WhatsApp nutzt, der denkt sofort an die dort angebotene Web-Version. Die aber gibt es bei Signal nur in einer sehr abgespeckten und wenig funktionalen Form. Dafür aber vernünftige Desktop Apps für Windows und macOS, die aber relativ wenig bekannt sind.

- Ladet die Desktop-App hier herunter (für Windows, macOS oder Linux)
- Beim ersten Start zeigt diese Euch einen QR-Code an, den müsst Ihr auf dem Smartphone, dass das primäre Gerät für Signal ist, scannen.
- Dazu tippt auf Euer **Kontobild** > **Einstellungen** > **Gekoppelte Geräte** > **Neues Gerät koppeln**.
- Richtet den QR-Code vom Bildschirm in der Kameraansicht aus, dann wird die App mit Eurem Signal-Konto verknüpft.
- Gebt dem Gerät einen Namen, dann könnt Ihr es später in der Signal-App identifizieren und gegebenenfalls auch gezielt wieder löschen (was bei WhatsApp nicht so einfach geht!).
- Bei der macOS-Version müsst Ihr einmal auf die erscheinende Benachrichtigungsblase klicken und dann **Mitteilungen erlauben**.

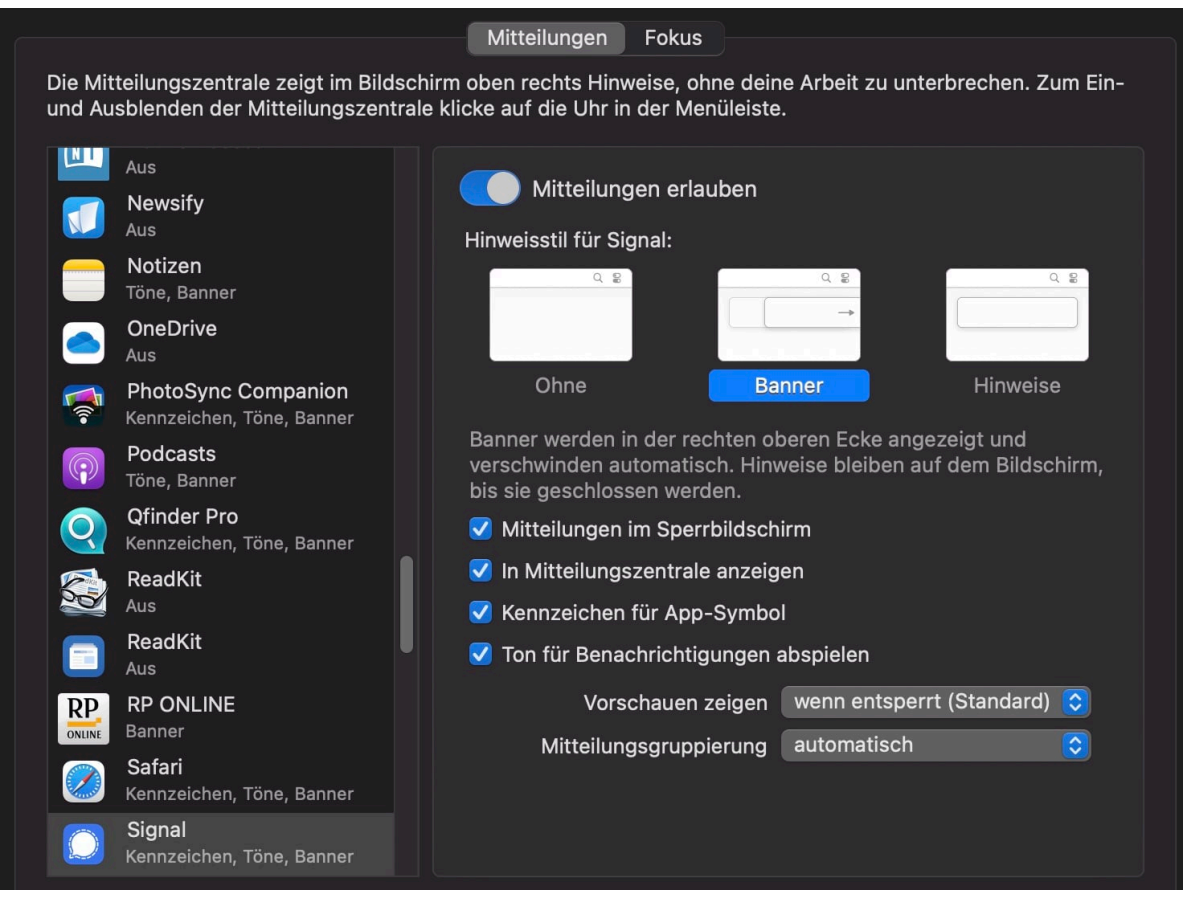

Aus Sicherheitsgründen synchronisiert die App Euren Gesprächsverlauf nicht. Auch die Gruppen, in denen Ihr seid, werden nicht angezeigt. Erst, wenn Euch jemand anschreibt bzw. Ihr jemanden anschreibt, dann wird der Nachrichtenverlauf ab Registrierung der Desktop-App angezeigt. Erst dann tauchen auch Eure Gruppen in der Übersicht auf!

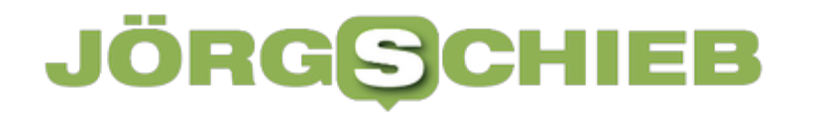

Wenn Ihr Euer Tablet mit Signal koppelt wollt, dann findet Ihr hier Tipps dazu.

#### **Zahlungen per Apple Pay auf dem Mac?**

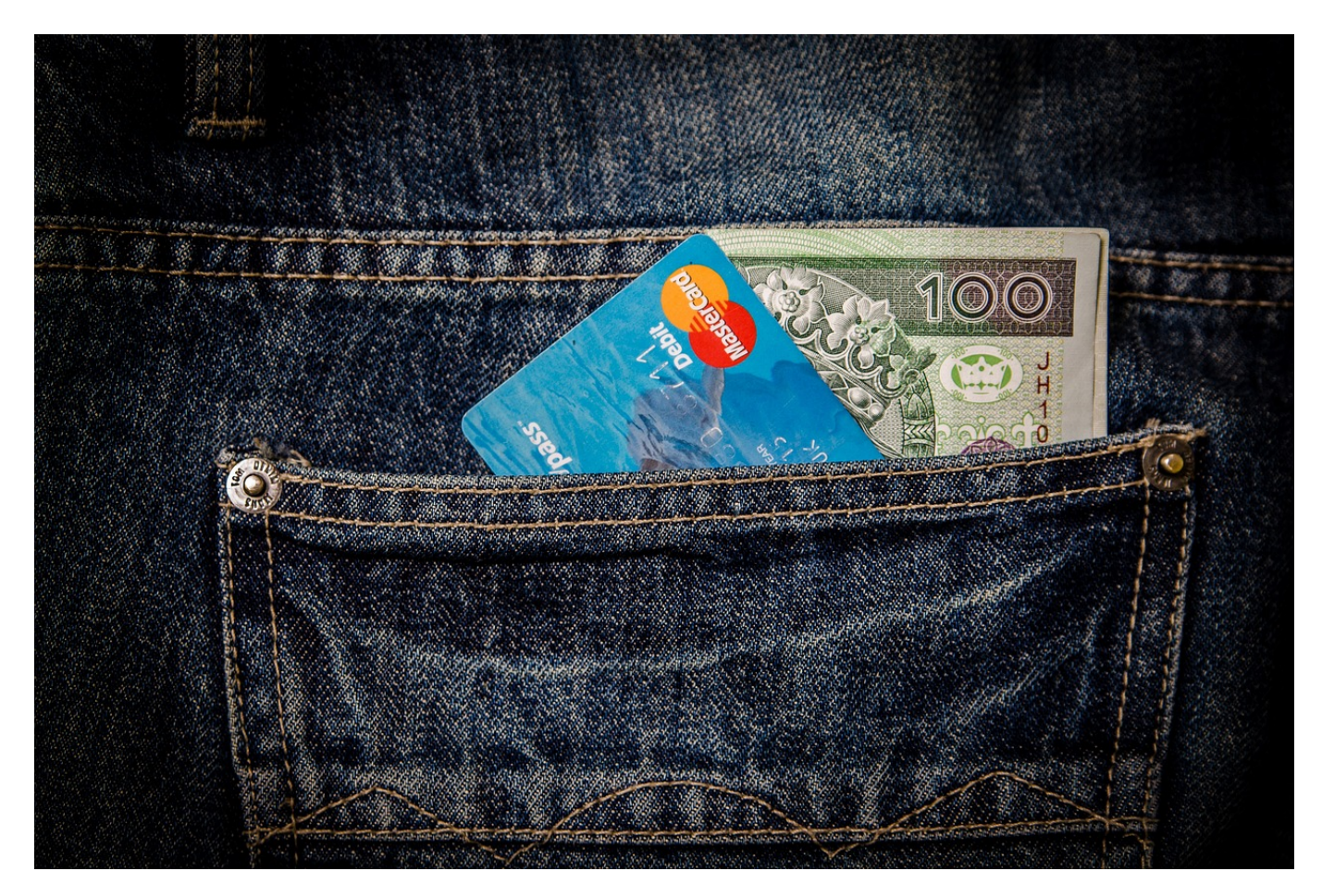

Apple Pay ist im Apple-Ökosystem die Standardzahlweise. Die richtet Ihr meist auf dem iPhone ein. Wie aber könnt Ihr die auf dem Mac nutzen?

Das Hinterlegen der Kreditkarten, das Zahlen bei Webseiten im Internet, das könnt Ihr wunderbar per Apple Pay auf dem iPhone oder iPad machen. Da wird dann der Fingerabdrucksensor bzw. die Kamera des Smartphones zur Authentifizierung genutzt. Auf einem Mac oder Macbook aber fehlen diese Sicherheitsmerkmale ja oft, viele Anwender nutzen, damit Apple Pay auf dem Desktop gar nicht erst. Könnt Ihr aber!

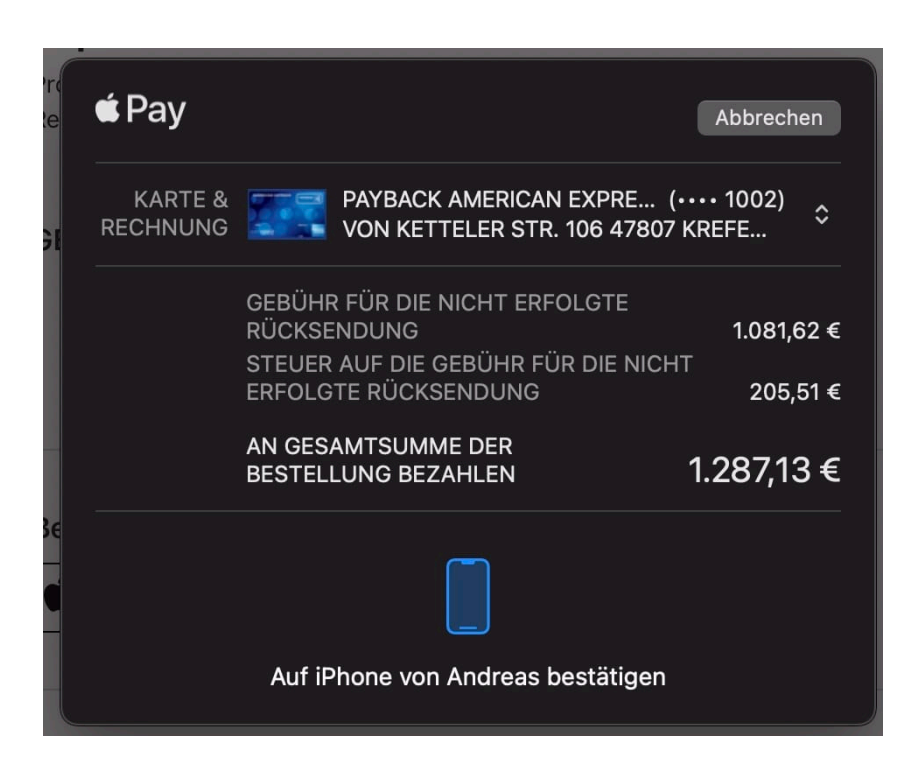

- Wählt in Safari auf dem Mac Apple Pay als Zahlungsmethode auf der Kauf-Webseite ein.
- Die konfigurierten Informationen werden über iCloud so synchronisiert, dass andere Geräte zwar die Kreditkarteninformationen nicht verfügbar haben, aber wissen, dass das iPhone diese kennt.
- Über *iCloud* wird der Zahlungsvorgang jetzt vom Mac an das iPhone weitergeleitet. Das bedeutet, dass auf dem iPhone eine Meldung erscheint.
- Ihr seht den Betrag der Transaktion, der natürlich mit dem auf der Webseite übereinstimmen sollte. Auf dem Mac seht Ihr eine Meldung von Apple Pay, dass Ihr auf dem iPhone die Zahlung bestätigen sollt.
- Auf dem iPhone drückt wie von Apple Pay gewohnt zweimal die Seitentaste, um die Zahlung zu bestätigen.

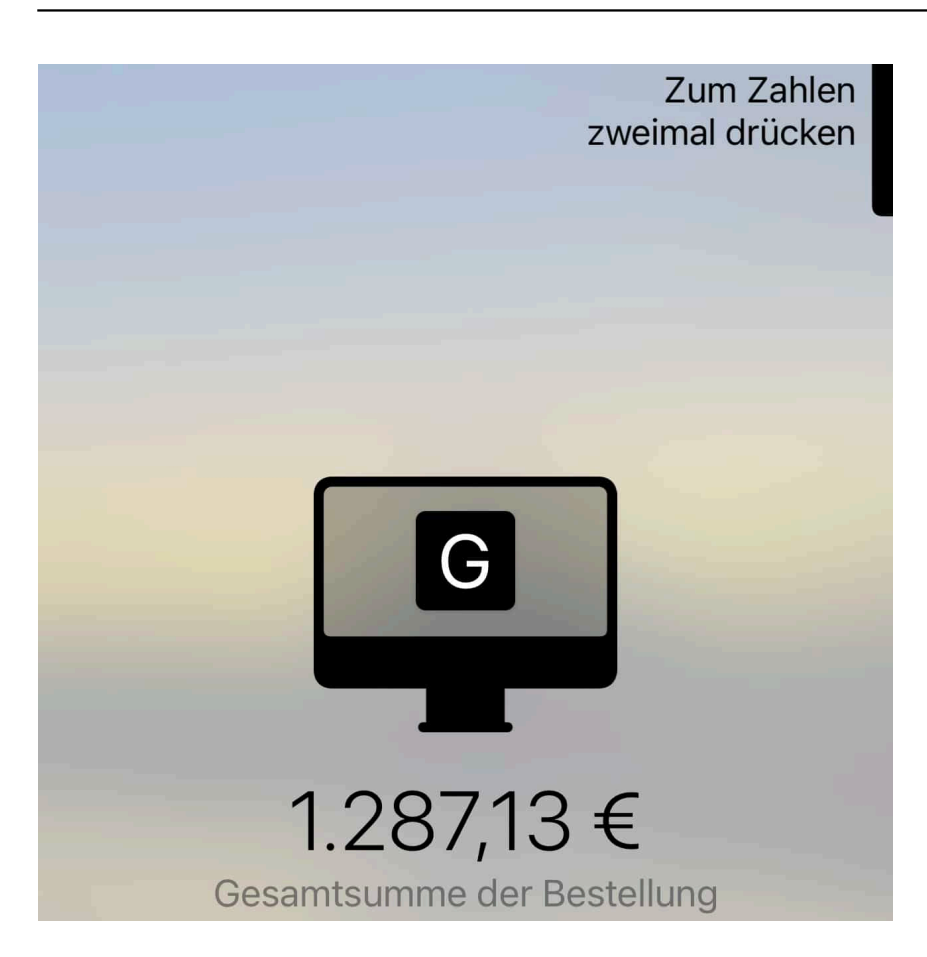

Die Zahlung wird ausgeführt und die Bestellung ist damit abgeschlossen. Ohne die erneute Eingabe der Kreditkarteninformationen auf der Webseite!